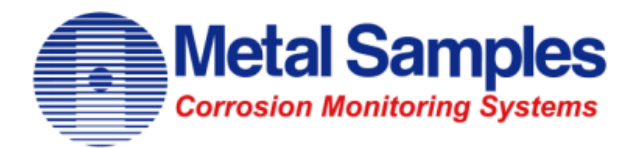

## **Corrosion Data Management Software Version 3.1.16**

**Metal Samples Corrosion Monitoring Systems** *A Division of Alabama Specialty Products, Inc.* 152 Metal Samples Road, Munford, AL 36268 Phone: 256-358-4202 Fax: 256-358-4515 E-mail: msc@alspi.com Internet: [www.metalsamples.com](http://www.metalsamples.com/)

# **Table of Contents**

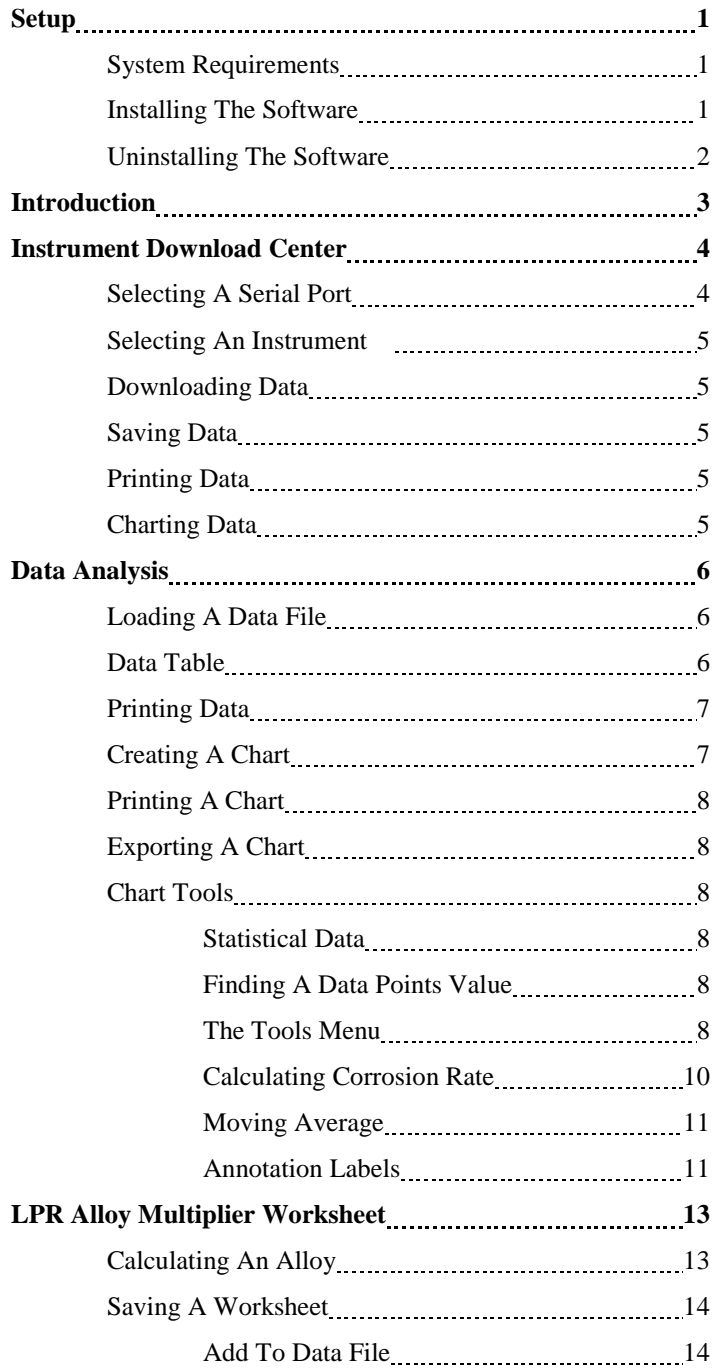

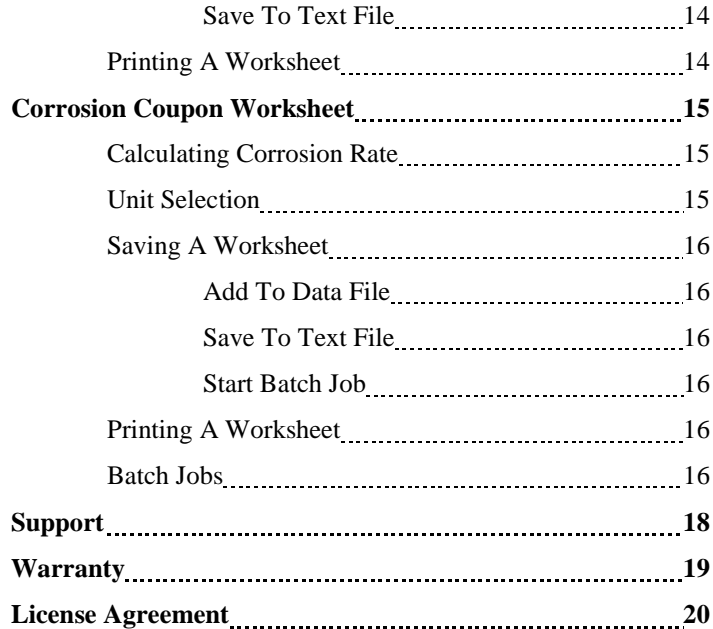

## **Setup**

This section will guide you through the process of installing the Corrosion Data Management Software on your PC. Before installation, make sure that you have read and accepted the License Agreement found in the back of this manual.

## **System Requirements**

To run the Corrosion Data Management Software, you need a PC that meets the following requirements:

- Pentium<sup>®</sup> class processor
- Windows® XP, Vista, Windows 7, Windows 8, and Windows 10, 32- or 64-bit operating systems
- 16 MB of RAM
- 10 MB of available hard-disk space
- VGA monitor with  $800 \times 600$  or greater resolution
- Mouse or pointing device recommended
- Available 9-pin RS-232 serial port or USB port for instrument download

## **Installing The Software**

To install the Corrosion Data Management Software:

- 1. Uninstall any previous installations of the software.
- 2. Browse to the folder or drive containing the installation package.
- 3. Select and run "setup.exe". This will launch the installation program.

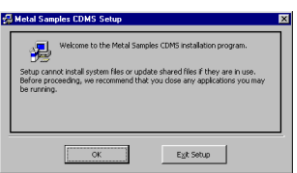

4. You may change the directory that will contain the software by clicking the *Change Directory* button. To install the software in the default directory, click the Install button.

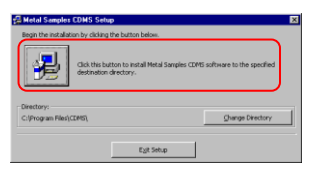

- 5. After clicking the Install button, follow the on-screen prompts to complete the software installation.
- 6. If you are prompted regarding existing files, select the option to keep the newer file(s).

## **Uninstalling The Software**

If it is necessary to uninstall the CDMS software, this can be done from the Windows control panel. The specific steps will depend on which version of Windows you have.

# **Introduction**

Metal Samples Corrosion Data Management Software (CDMS) is a collection of utilities designed to assist the corrosion analyst in gathering and analyzing corrosion data. It includes tools for downloading and charting data from Metal Samples data loggers, calculating LPR alloy multipliers for 2-electrode probes, and for calculating corrosion rate from corrosion coupons.

The Main Menu can be used to launch all of the utilities of the CDMS package. To close the program, click the EXIT button at the bottom of the Main Menu.

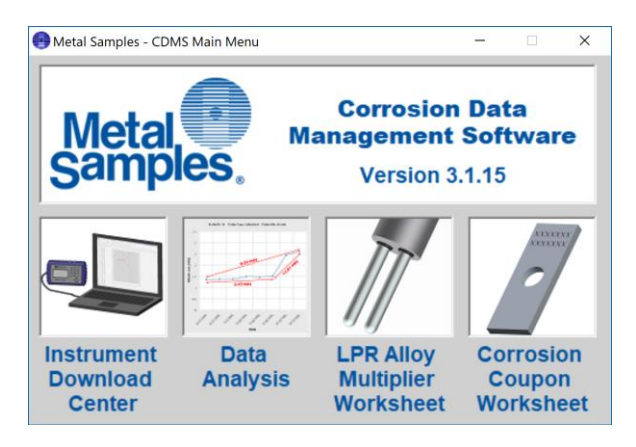

## **Instrument Download Center**

The Instrument Download Center is a simple tool for retrieving data from Metal Samples ER and LPR data logger instruments.

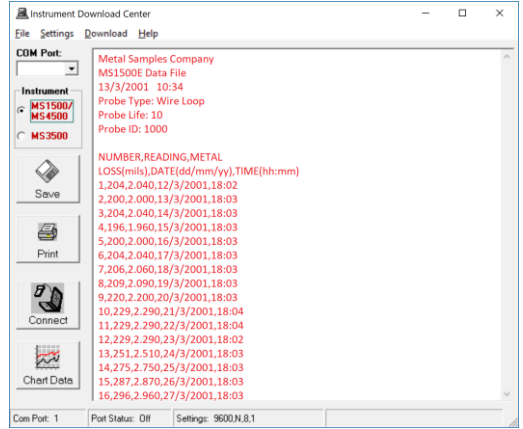

To download data from an instrument:

- Connect the instrument to an available PC serial port (see the instrument manual)
- Run the Corrosion Data Management Software
- Open the Instrument Download Center
- Select the serial port and instrument
- Click the *Download* button
- Select the computer upload function on the instrument

Data will begin to transfer from the instrument to the PC, and will appear in the data window of the Instrument Download Center. If the data appears garbled, the wrong instrument type has been selected. Select another instrument type and try again. If data does not appear in the data window at all, verify that:

- The instrument is connected to a valid serial port
- All cables are securely connected
- The message "Port Status: On" appears in the status bar
- There are no errors on the instrument

## **Selecting A Serial Port**

Use the *Serial Port* option box to select the port to which the instrument is connected.

#### **Selecting An Instrument**

Use the *Instrument* option box to select the model of Metal Samples instrument being downloaded. This sets the appropriate communication parameters, which will be displayed in the status bar at the bottom of the window ("*9600,N,8,1*" for an MS1500 or MS4500E, or "*2400,N,8,1*" for an MS3500).

#### **Downloading Data**

To toggle the selected port on and off, click the *Connect* button. Toggling the port on and off will also clear the data window.

Once a valid serial port and instrument have been selected, click the *Connect* button to turn the port on and enable the computer to receive data. If a valid serial port has been selected, the status bar at the bottom of the window will display the message "Port Status: On". If an invalid serial port has been selected, an error message will appear, and the status bar will display the message "Port Status: Off". If this happens, another serial port should be selected.

### **Saving Data**

To save the data in the data window, click the *Save* button, or click *Save* in the *File* menu. The data is comma-delimited ASCII text. It can be saved to a standard text (.txt) file, or it can be saved to a comma-separated values (.csv) file, which greatly simplifies the process of importing the data into some spreadsheet programs such as Excel®.

## **Printing Data**

To print the contents of the data window, click the *Print* button, or click *Print* in the *File* menu. A print dialog box will be displayed to allow printer selection and setup.

## **Charting Data**

To chart the contents of the data window, click the *Chart Data* button, or click *Chart Data* in the *File* menu. If the data has not yet been saved, the user will be prompted to do so before the charting process begins. For more information on charting data, see the Data Analysis section.

## **Data Analysis**

The Data Analysis utility is a convenient tool for charting data from Metal Samples ER and LPR data logger instruments. The Data Analysis utility can be opened from the Main Menu, or it can be opened directly from the Instrument Download Center.

If the Data Analysis utility is opened from the Instrument Download Center, the contents of the data window will be loaded into the chart. However, if the Data Analysis utility is opened directly from the Main Menu, a valid data file must be loaded. The *Select File* box will open to allow selection of a data file.

### **Loading A Data File**

After selecting a data file (or clicking the *Chart Data* button from the Instrument Download Center) a status window will display the progress of the file being opened, along with the Instrument Type, Probe Type, and Probe ID for the data file.

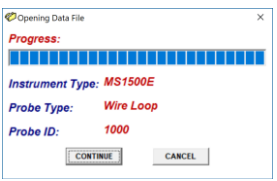

#### **Data Table**

After a file has been successfully loaded, the data will be displayed in the Data Table for review. The *Probe ID* selection box allows the user to select which probe ID is displayed.

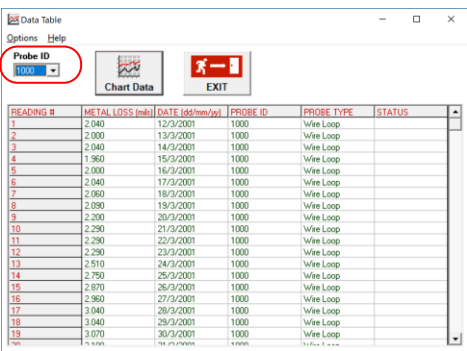

By default, all data points will be included in the chart. However, data points can be turned off, or excluded, from the chart. If the

"Excluded" flag appears in the status column for a data point, that data point will not appear in the chart. To toggle the exclude/include status of a data point, double-click the data point, or select the data point and click *Exclude/Include* in the *Options* menu.

The data table allows the user to change the display units for Metal Loss and Corrosion Rate. Alternate display units are accessed through the Options menu as shown below.

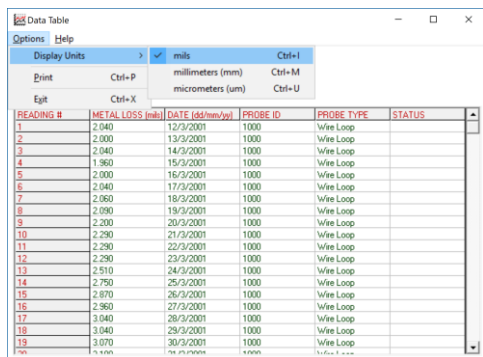

## **Printing Data**

The data table can be printed by clicking *Print* in the *Options* menu. A print dialog box will be displayed to allow printer selection and setup.

## **Creating A Chart**

To chart the selected data, click the *Chart Data* button, or select *Chart Data* from the *Options* menu. The chart will be displayed in a new window.

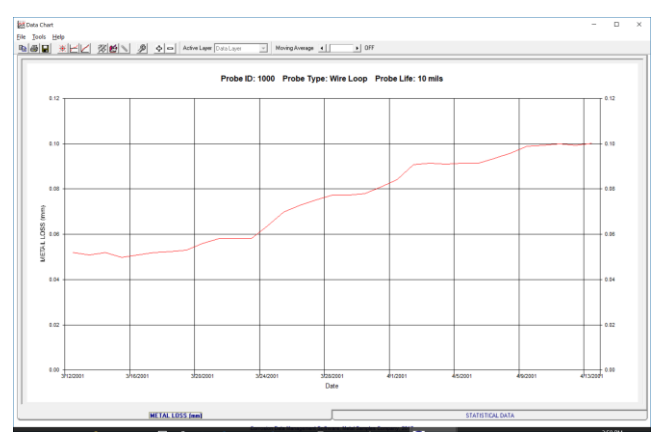

### **Printing A Chart**

A chart can be printed using the *Print Chart* option in the *File* menu. A print dialog box will be displayed to allow printer selection and setup.

#### **Exporting A Chart**

A chart can be exported to other applications using the *Copy Chart* option in the *File* menu. This will copy both the chart and the raw data to the Windows® Clipboard. The chart can then be inserted into other applications using the *Paste* function. Note: In some applications, using the *Paste* function will insert the raw data instead of the chart. In this case, use the *Paste Special* function, then select *Picture* to insert the chart.

### **Chart Tools**

#### **Statistical Data**

The *Statistical Data* tab at the bottom of the Data Chart window will display a page with statistical information about the chart data. If the Statistical Data page is visible, this information can be printed by clicking *Print Statistical Data* in the *File* menu.

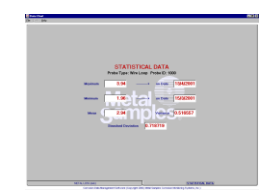

## **Finding A Data Points Value**

While viewing the chart, the value of any data point can be determined by simply clicking it. The value will be displayed in the charts tool-tip box (a small text box that is displayed near the mouse pointer). If the tool-tip box does not appear immediately after clicking the data point, hold the mouse pointer stationary over the chart background for a moment.

## **The Tools Menu**

The *Tools* menu contains a collection of utilities for viewing and manipulating the chart. The *Tools* menu can be accessed by clicking *Tools* on the menu bar, or by right-clicking anywhere on the chart.

#### o **Data Markers**

*Show Data Markers* toggles the data markers on and off.

#### o **Mean Value**

*Show Mean Value* toggles the mean value line on and off.

#### o **Trend Line**

*Show Trend Line* toggles the trend line on and off.

#### o **Title/Footnote Setup**

*Title/Footnote Setup* displays a window that allows the chart title and footnotes to be toggled on and off, and to be modified.

#### o **Plot Setup**

*Plot Setup* displays a window that allows configuration of Y-axis scaling, and of the chart type.

The Y-axis can be scaled to default values by checking the *Auto Scaling* option box. The Y-axis can be scaled to manual values by un-checking the *Auto Scaling* box, then entering the desired values in the *Minimum* and *Maximum* fields.

#### o **Data Series Color**

Double-clicking on the data series will open the *Data Series Color* selection box. This allows the user to select the brush color for the plot line. The default color for the plot line is Blue.

#### o **Zoom In**

*Zoom In* allows a region of the chart to be enlarged so that it may be viewed in greater detail. To enlarge a region of the chart, click on the two data points that define the left and right boundaries of the region.

In zoom mode, the mouse pointer will change to a cross-hair. When zoom mode ends, the mouse pointer will return to its normal state.

To cancel zoom mode, click *Cancel Zoom In* from the *Tools* menu, or simply press the *Esc* key.

#### o **Zoom Out**

*Zoom Out* restores the initial view of the chart, which displays the full data set.

#### o **Calculate Corrosion Rate**

If the chart contains ER data, the *Calculate Corrosion Rate* option will become available under the *Tools* menu. This option allows the corrosion rate to be calculated between any two data points on the chart. To calculate the corrosion rate click *Calculate Corrosion Rate*, then click two data points of interest.

Once the two points have been selected the user can move and place the corrosion rate marker wherever they like on the plot. To set the final location simply move the label as desired, and left-click to place it at that point.

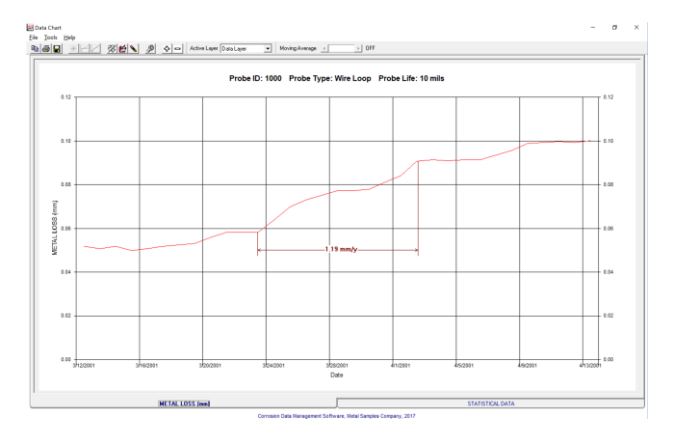

The corrosion rate between those two data points will be displayed, along with extension lines to the two selected points. The user can place multiple corrosion rate values, and they can be placed above and below the data plot as needed.

*Note, for the software to calculate a corrosion rate, the second point must have a higher value than the first, and must be on a later date (at least one day elapsed.)*

In calculate mode, the mouse pointer will change to an arrow/question mark. When calculate mode ends, the mouse pointer will return to its normal state.

To cancel a calculation, click *Cancel Calculate* from the *Tools* menu, or simply press the *Esc* key.

## **Moving Average**

The tool bar offers a slider that allows the user to apply a moving average to the dataset. This is useful for smoothing noisy data. In the illustration below, a moving average of 4 data points has been applied, and the resulting average can be seen in green.

Corrosion rates can be calculated on the averaged data set as well as the original data set. However, it is important to note that both points used for a corrosion rate calculation must be from the same data set.

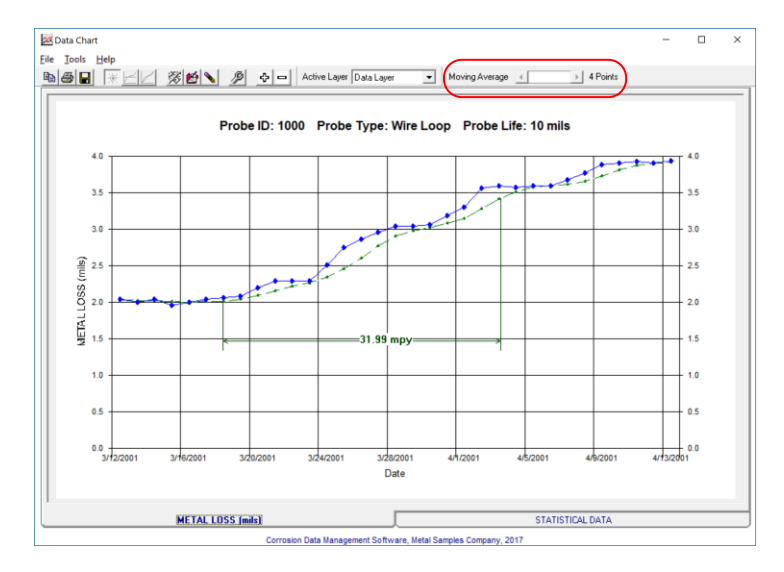

## **Annotation Labels**

Users can place annotations labels on the plot to mark important events and changes. To place a label click the *Add Annotation Label* button  $\Box$  on the toolbar. A dialog box will open that allows the desired text to be entered. Click OK, then place the text as desired.

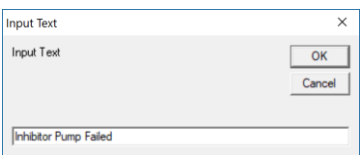

Labels can be relocated by single-clicking them, and then relocating them as desired.

Label text can be edited by double-clicking them. This will open the text edit box, where the text can be edited. Click *OK* again to save changes, or click *Cancel* to discard changes.

Labels can be deleted by right-clicking them. The user will be prompted to confirm if they want to delete the label.

Once labels have been placed on the plot, an annotation layer is created. Use the *Active Layer* control to toggle between the annotation layer and the data layer, and to select and interact with items on each of those layers.

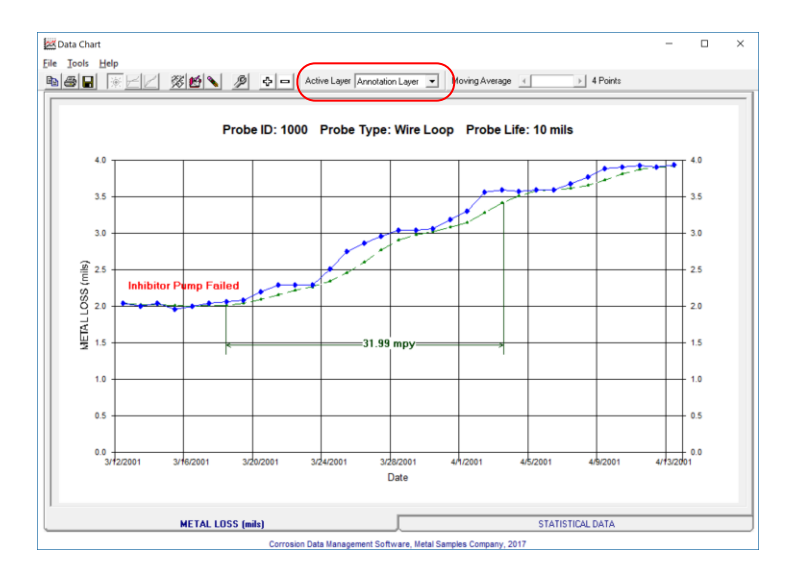

## **LPR Alloy Multiplier Worksheet**

The LPR Alloy Multiplier Worksheet simplifies the process of calculating alloy multipliers for use with the 2-Electrode LPR system.

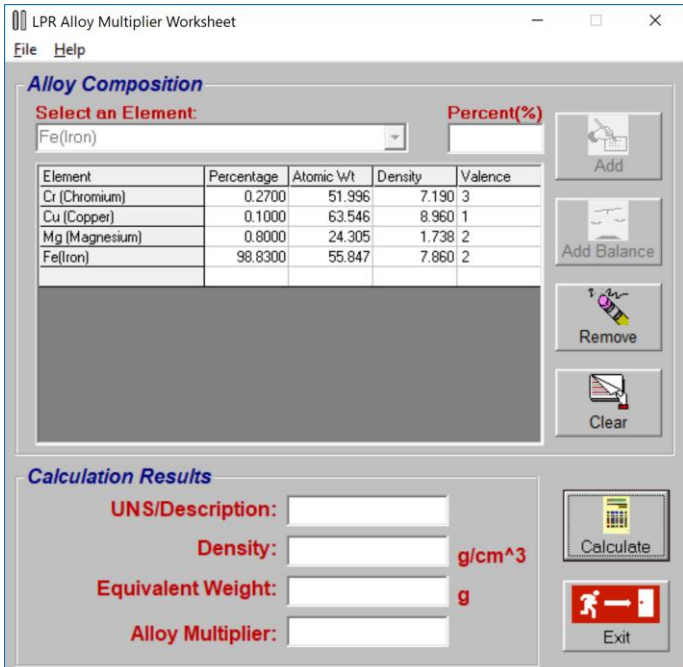

#### **Calculating An Alloy**

To calculate an alloy multiplier, the alloy must be "built" by adding each of its elements to the *Alloy Composition* list. An element is added to the list by selecting it from the drop-down menu, entering its percentage in the *Percentage* field, then clicking the *Add* button. To add the remaining percentage to an element, select that element, then click the *Balance* button. If it is necessary to remove an element from the list, highlight that element in the list, then click the *Remove* button.

After all of the elements for an alloy have been entered, click the *Calculate* button to calculate the alloy multiplier. The *Alloy Multiplier* will be displayed in the *Calculation Results* box, along with the *Equivalent Weight* and *Density* for the alloy. If desired, an identification number or description can be entered into the *UNS/Description* field.

### **Saving A Worksheet**

The *File* menu offers two options for saving a worksheet.

### **Add to Data File**

*Add to Data File* can be used to save data from multiple worksheets as entries in a data file, which can be opened by spreadsheet programs such as Excel® or Quattro Pro®. The *Save As* dialog box will be displayed to allow selection of a file name. If an existing file name is selected, the data from the worksheet will be saved as a new entry in that data file. If the file name specified does not exist, a new file will be created with that name, and the worksheet data will be saved as the first entry in the new file.

### **Save to Text File**

*Save to Text File* can be used to save an individual worksheet. The *Save As* dialog box will be displayed to allow selection of a file name and file location. The worksheet will be saved using the file name and location specified, and can be opened using any text editor or word processor.

### **Printing A Worksheet**

A worksheet can be printed using the *Print* option in the *File* menu. A print dialog box will be displayed to allow printer selection and setup.

## **Corrosion Coupon Worksheet**

The Corrosion Coupon Worksheet is a simple, step-by-step method for calculating metal loss and corrosion rate from corrosion coupons.

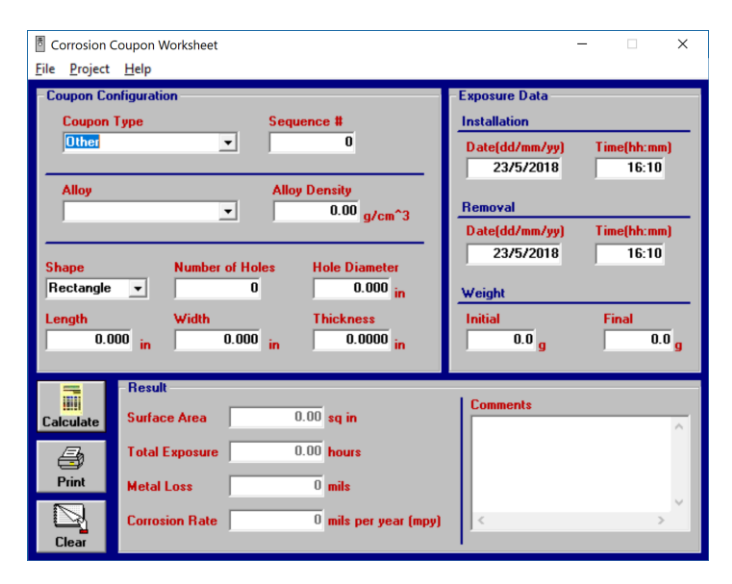

## **Calculating Corrosion Rate**

To calculate the corrosion rate of a coupon, enter the requested information in the *Coupon Configuration* and *Exposure Data*  boxes, then click the *Calculate* button. The calculated *Surface Area, Total Exposure, Metal* Loss, and *Corrosion Rate* will be displayed in the *Results* box. Any comments or special information can be entered in the *Comments* field.

Many standard Metal Samples coupons are listed in the *Coupon Type* menu. When using one of these coupons, its dimensions can be entered automatically by selecting it from the list. If the coupon being calculated is not found in the list, select *Other*, then enter the coupon dimensions manually.

To reset the worksheet, click the *Clear* button, or click *Clear* in the *Project* menu.

#### **Unit Selection**

The measurement units for *Density, Dimensions, Metal Loss/Corrosion Rate*, and *Weight* can all be configured independently using the *Units* option in the *Project* menu.

### **Saving A Worksheet**

The *File* menu offers three options for saving a worksheet.

### **Add To Data File**

*Add to Data File* can be used to save data from multiple worksheets as entries in a data file, which can be opened by spreadsheet programs such as Excel® or Quattro Pro®. The *Save As* dialog box will be displayed to allow selection of a file name. If an existing file name is selected, the data from the worksheet will be saved as a new entry in that data file. If the file name specified does not exist, a new file will be created with that name, and the worksheet data will be saved as the first entry in the new file.

#### **Save To Text File**

*Save to Text File* can be used to save an individual worksheet as a text file. The *Save As* dialog box will be displayed to allow selection of a file name and file location. The worksheet will be saved using the file name and location specified, and can be opened using any standard text editor or word processor.

## **Start Batch Job**

*Start Batch Job* can be used to save a batch of coupons to a common data file. *Start Batch Job* is similar to *Add to Data File*, but unlike *Add to Data File*, each coupon is saved automatically upon calculation. For more information read the *Batch Jobs* topic below.

#### **Printing A Worksheet**

A worksheet can be printed using the *Print* button, or the *Print*  option in the *File* menu. A print dialog box will be displayed to allow printer selection and setup.

#### **Batch Jobs**

*Start Batch Job* (under the *File* menu) allows you to begin a batch job for saving multiple coupons to a common data file. The *Save As* dialog box will be displayed to allow selection of a data file. If an existing file is selected, each coupon will be saved as a new entry in that data file. If the file specified does not already exist, a new file will be created with that name and the coupon data will be saved to the new file.

There are two batch job options that can be configured by the user. They are found under the *Project* menu.

### **Auto-Increment Sequence#**

When this option is selected, the sequence number will be automatically incremented after each calculation. This is useful when working with a batch of coupons that have consecutive sequence numbers.

When this option is selected, the cursor will return to the *Installation Date* field after each calculation. If *Auto-Increment Sequence#* is not selected, the cursor will return to the *Sequence#* field after each calculation. NOTE: *Auto-Increment Sequence#* will not work with alphanumeric sequence numbers.

### **Confirm Each Entry**

When this option is selected, the user will be prompted to confirm each calculation before it is added to the data file.

## **Support**

While every effort has been made to ensure this software product is free from defects, problems may still occur during its use. If you do encounter a problem while using this product, follow these steps to resolve it.

1. Make sure your computer meets the *System Requirements* listed in the *Setup* section of this manual.

2. Visit the Metal Samples web site and search the FAQ's page [\(http://www.alspi.com/cdmsfaq.htm\)](http://www.alspi.com/cdmsfaq.htm). Your problem, and a solution, may already be posted there.

3. Visit the Metal Samples web site to see if there is a software update available. Software updates, and a list of the problems they fix, will be posted at [http://www.alspi.com/cdmsupdate.htm.](http://www.alspi.com/cdmsupdate.htm) If an update is available, follow the directions on the web page to download and install it.

4. If your problem has not been addressed on the FAQ's page, or in a software update, contact Metal Samples for additional support.

## **Warranty**

THE CORROSION DATA MANAGEMENT SOFTWARE (SOFTWARE PRODUCT) IS PROVIDED "AS IS," WITHOUT WARRANTY OF ANY KIND.

METAL SAMPLES CORROSION MONITORING SYSTEMS DISCLAIMS ALL OTHER WARRANTIES AND CONDITIONS, EITHER EXPRESS OR IMPLIED, INCLUDING, BUT NOT LIMITED TO, IMPLIED WARRANTIES OF MERCHANTABILITY, FITNESS FOR A PARTICULAR PURPOSE, TITLE AND NON-INFRINGEMENT, WITH REGARD TO THE SOFTWARE PRODUCT, AND THE PROVISION OF OR FAILURE TO PROVIDE SUPPORT SERVICES. THIS LIMITED WARRANTY GIVES YOU SPECIFIC LEGAL RIGHTS. YOU MAY HAVE OTHERS, WHICH VARY FROM STATE/JURISDICTION TO STATE/JURISDICTION.

IN NO EVENT SHALL METAL SAMPLES CORROSION MONITORING SYSTEMS BE LIABLE FOR ANY SPECIAL, INCIDENTAL, INDIRECT, OR CONSEQUENTIAL DAMAGES WHATSOEVER (INCLUDING, WITHOUT LIMITATION, DAMAGES FOR LOSS OF BUSINESS PROFITS, BUSINESS INTERRUPTION, LOSS OF BUSINESS INFORMATION, OR ANY OTHER PECUNIARY LOSS) ARISING OUT OF THE USE OF OR INABILITY TO USE THE SOFTWARE PRODUCT OR THE PROVISION OF OR FAILURE TO PROVIDE SUPPORT SERVICES, EVEN IF METAL SAMPLES CORROSION MONITORING SYSTEMS HAS BEEN ADVISED OF THE POSSIBILITY OF SUCH DAMAGES.

## **License Agreement**

IMPORTANT--READ CAREFULLY: This End-User License Agreement is a legal agreement between you (either an individual or a single entity) and Metal Samples Corrosion Monitoring Systems for the Corrosion Data Management Software (SOFTWARE PRODUCT). By installing or otherwise using the SOFTWARE PRODUCT, you agree to be bound by the terms of this agreement. If you do not agree to the terms of this agreement, do not install or use the SOFTWARE PRODUCT.

#### SOFTWARE PRODUCT LICENSE

The SOFTWARE PRODUCT is protected by copyright laws and international copyright treaties, as well as other intellectual property laws and treaties. The SOFTWARE PRODUCT is licensed, not sold.

1. GRANT OF LICENSE. This agreement grants you the following rights: Software Product. Metal Samples Corrosion Monitoring Systems grants to you as an individual, a personal, nonexclusive license to use the SOFTWARE for the sole purposes of downloading and plotting corrosion data from data logger instruments purchased from Metal Samples Corrosion Monitoring Systems, and for calculating corrosion rate from corrosion coupons.

> 1.2 Storage/Network Use. You may also store or install a copy of the SOFTWARE PRODUCT on a storage device, such as a network server, used only to install or run the SOFTWARE PRODUCT on your other computers over an internal network.

1.3 You may not redistribute this SOFTWARE PRODUCT without prior permission from Metal Samples Corrosion Monitoring Systems.

1.4 You may not sell this SOFTWARE PRODUCT.

2. DESCRIPTION OF OTHER RIGHTS AND LIMITATIONS.

2.1 Limitations on Reverse Engineering, Decompilation, and Disassembly. You may not reverse engineer, decompile, or disassemble the SOFTWARE PRODUCT.<br>2.2. Rental You may no

Rental. You may not rent, lease, or lend the SOFTWARE PRODUCT.

2.3 Support Services. At their discretion, Metal Samples Corrosion Monitoring Systems may provide you with limited support services related to the SOFTWARE PRODUCT.

2.4 Termination. Without prejudice to any other rights, Metal Samples Corrosion Monitoring Systems may terminate this agreement if you fail to comply with the terms and conditions of this agreement. In such event, you must destroy all copies of the SOFTWARE PRODUCT and all of its component parts.

3. COPYRIGHT. All title and copyrights in and to the SOFTWARE PRODUCT are owned by Metal Samples Corrosion Monitoring Systems. The SOFTWARE PRODUCT is protected by copyright laws and international treaty provisions. Therefore, you must treat the SOFTWARE PRODUCT like any other copyrighted material.

4. U.S. GOVERNMENT RESTRICTED RIGHTS. The SOFTWARE PRODUCT and documentation are provided with RESTRICTED RIGHTS. Use, duplication, or disclosure by the Government is subject to restrictions as set forth in subparagraph (c)(1)(ii) of the Rights in Technical Data and Computer Software clause at DFARS 252.227-7013 or subparagraphs (c)(1) and (2) of the Commercial Computer Software-Restricted Rights at 48 CFR 52.227-19, as applicable.

5. EXPORT RESTRICTIONS. You agree that neither you nor your customers intend to or will, directly or indirectly, export or transmit the SOFTWARE PRODUCT to any country to which such export or transmission is restricted by any applicable U.S. regulation or statute, without the prior written consent, if required, of the Bureau of Export Administration of the U.S. Department of Commerce, or such other governmental entity as may have jurisdiction over such export or transmission.